# Special Documentation Proline Promass 100, Proline Cubemass C 100 PROFINET

Concentration Measurement application package

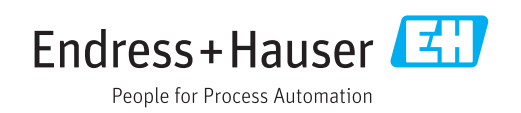

## Table of contents

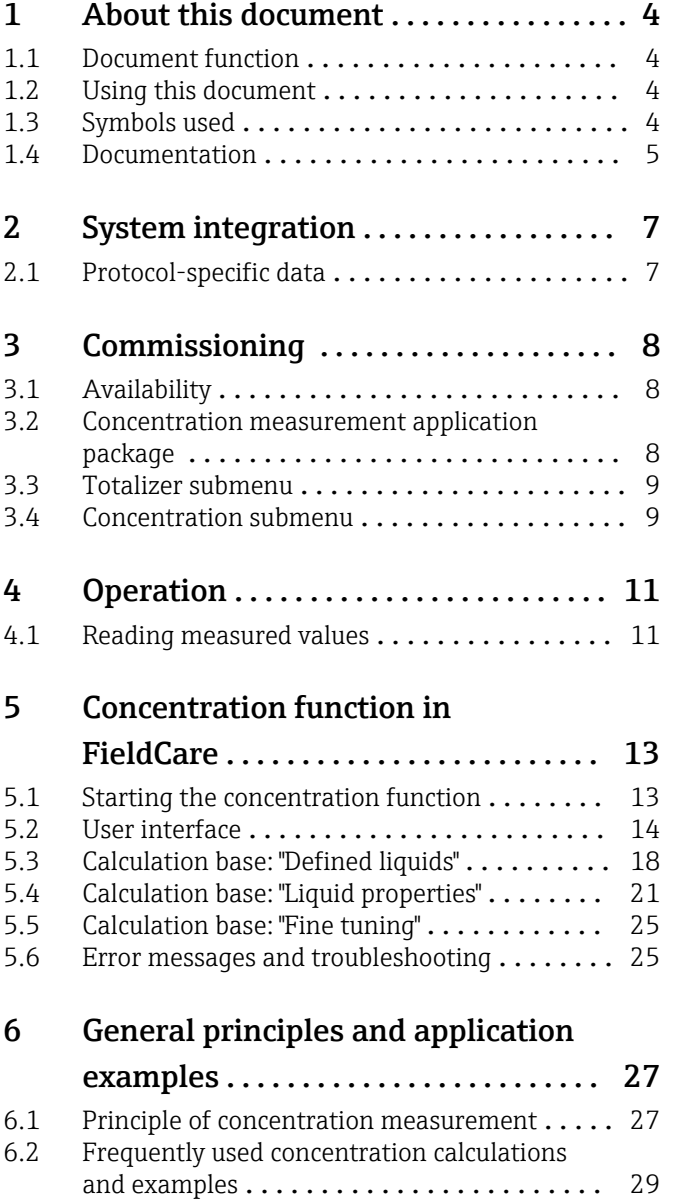

## <span id="page-3-0"></span>1 About this document

## 1.1 Document function

This document is part of the Operating Instructions and serves as a reference for application-specific parameters and notes.

It provides detailed information on:

- Every individual parameter in the operating menu
- Advanced technical specifications
- General principles and application tips

## 1.2 Using this document

#### 1.2.1 Information on the document structure

For the arrangement of the parameters as per the Operation menu, Setup menu, Diagnostics menu, along with a short description, see the Operating Instructions for the device

For information about the operating philosophy, see the "Operating philosophy" chapter in the device's Operating Instructions

## 1.3 Symbols used

## 1.3.1 Symbols for certain types of information

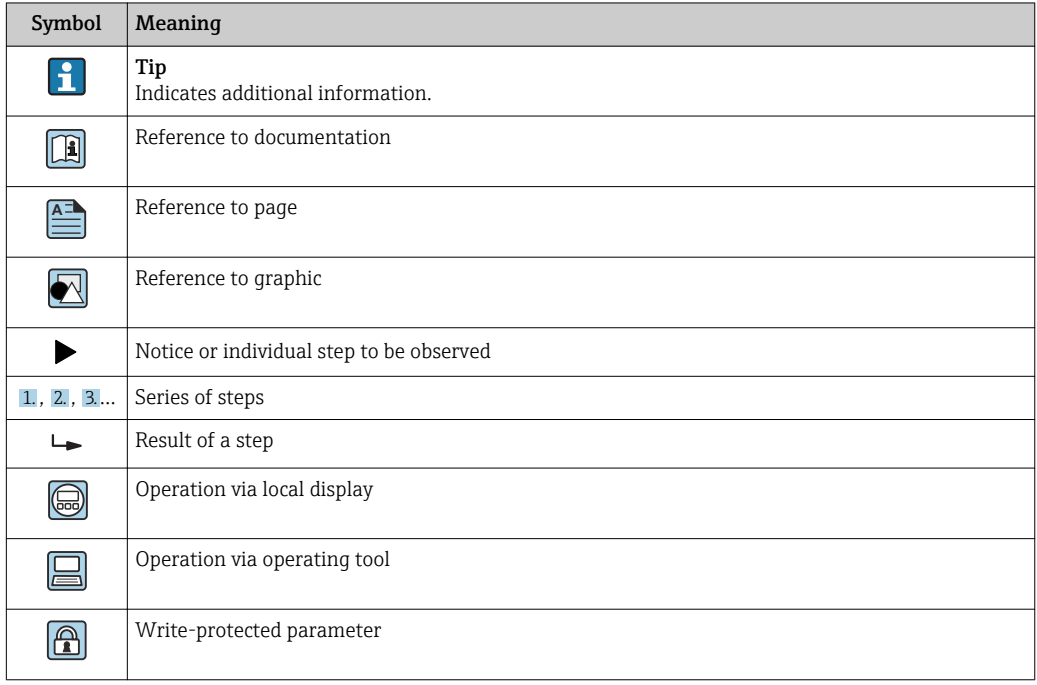

### <span id="page-4-0"></span>1.3.2 Symbols in graphics

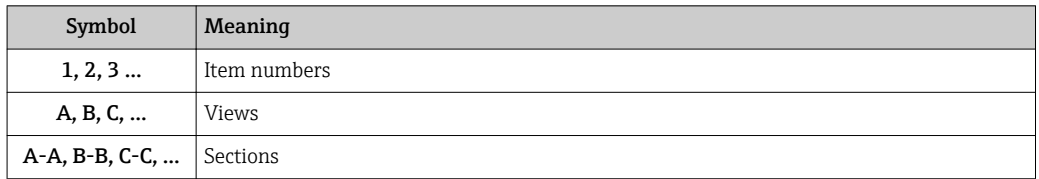

## 1.4 Documentation

This manual is Special Documentation. It is not a substitute for the Operating Instructions supplied with the device.

For detailed information, refer to the Operating Instructions and other documentation on the CD-ROM provided or visit "www.endress.com/deviceviewer".

The Special Documentation is an integral part of the following Operating Instructions:

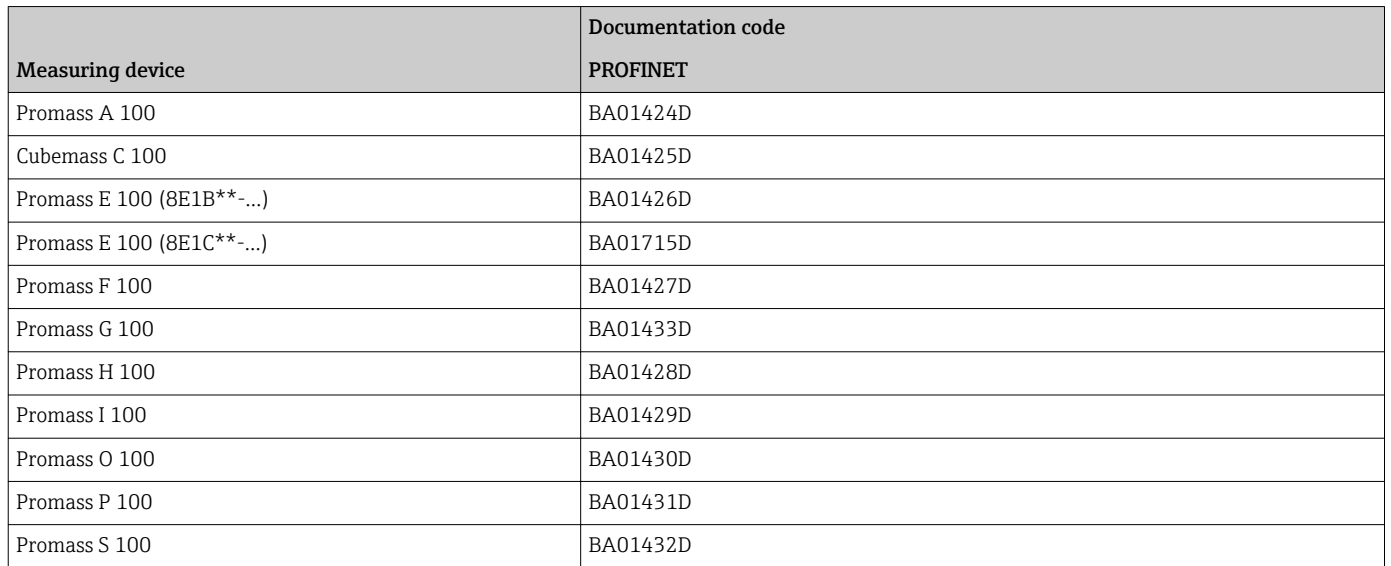

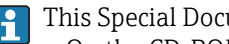

**This Special Documentation is available:** 

- On the CD-ROM supplied with the device (depending on the device version ordered) • In the Download Area of the Endress+Hauser Internet site:
- www.endress.com → Download

## 1.4.1 Content and scope

This Special Documentation contains a description of the additional parameters and technical data that are provided with the "Concentration measurement" application package. All the parameters that are not relevant to concentration measurement are described in the Operating Instructions.

General information about concentration and concentration measurement can be found in the "General principles" section  $\rightarrow \Box$  27.

## 1.4.2 Availability in FieldCare and other FDT-based asset management tools

FieldCare version 2.08 and higher supports the "Concentration" function for calculating the coefficients. More detailed information about calculating the coefficients and applying the results is provided in the "Calculating coefficients using FieldCare  $\rightarrow \Box$  13" section.

Additional information about the "FieldCare" operating tool is available in the Operating Instructions for the device.

The "Concentration" DTM function is also available for other FDT-based asset management tools.

## <span id="page-6-0"></span>2 System integration

Extended options if the concentration application package is used

## 2.1 Protocol-specific data

## 2.1.1 PROFINET

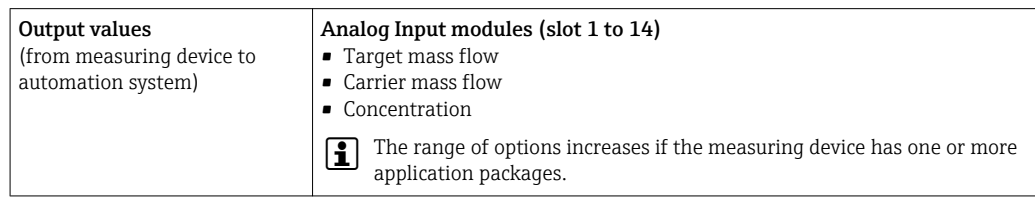

#### *Administration of software options*

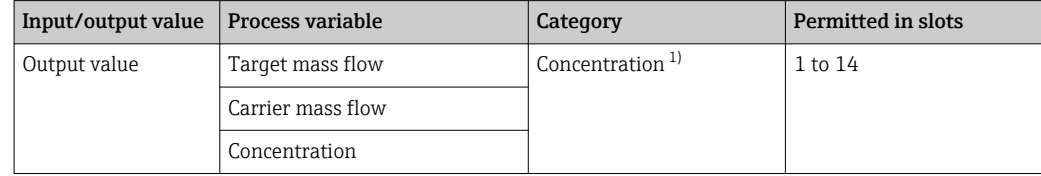

1) Only available with the "Concentration" application package.

## <span id="page-7-0"></span>3 Commissioning

## 3.1 Availability

If the optional concentration measurement package was ordered for the flowmeter ex works, the function is available when the measuring device is delivered from the factory. The function is accessed via the operating interfaces of the measuring device, via the Web server or Endress+Hauser's FieldCare asset management software. No particular measures are required to put the function into operation.

Ways to check function availability in the measuring device:

- Using the serial number:
	- W@M Device viewer  $1$ <sup>1</sup>  $\rightarrow$  order code option **ED** for "concentration", **EF** for "special density and concentration"
- In the operating menu:

Check whether the function appears in the operating menu: Diagnostics  $\rightarrow$  Measured values  $\rightarrow$  Process variables  $\rightarrow$  Concentration

If the "Concentration" option is available the function is activated.

If the function cannot be opened in the measuring device, the optional package was not selected. It is then possible to upgrade to this function during the life cycle of the measuring device. On most flowmeters it is possible to activate the function without having to upgrade the firmware.

## 3.1.1 Activation without firmware upgrade

You require a conversion kit from Endress+Hauser to activate the function without upgrading the firmware. Among other things, this kit contains an activation code which must be entered via the operating menu to activate the "Concentration measurement" function.

The activation function is available under "Setup  $\rightarrow$  Advanced setup  $\rightarrow$  Enter access code".

Once activated the Concentration measurement application package is permanently available in the measuring device.

Activation without firmware upgrade is possible as of the following firmware versions: PROFINET: 01.00.zz

## 3.1.2 Firmware upgrade before activation

If you have a measuring device that requires a firmware upgrade before the function can be activated, please contact your Endress+Hauser service organization.

This function requires service-level access to the device.

A firmware upgrade is required for measuring devices with earlier firmware versions (see  $\rightarrow \Box$  8 "Activation without firmware upgrade").

Please contact your Endress+Hauser service or sales organization for further information regarding product availability and upgrades to existing measuring devices.

## 3.2 Concentration measurement application package

When the "Concentration measurement" application package is enabled, additional parameters and options are available in the device. On the basis of the measured fluid density, the device can calculate a concentration of a fluid using special algorithms.

<sup>1)</sup> www.endress.com/deviceviewer

<span id="page-8-0"></span>If an FDT-based asset management tool (e.g. "FieldCare") is used the user has access to a concentration function. Apart from determining the concentration coefficients and transferring them to the measuring device, it is also possible to visualize the numerical uncertainty and document the results.

The device is configured in two steps:

1. Device configuration

- $\rightarrow$  Display (if present)
	- Units
	- Outputs
- 2. Calculation of coefficients  $\rightarrow \blacksquare$  13
	- $\rightarrow$  Transfer of coefficients to the device

## **NOTICE**

#### The calculation of the coefficients using the FieldCare concentration function is not related in any way to the configuration of the measuring device.

 $\blacktriangleright$  The user must ensure that the coefficients are calculated on the basis of the same units as the device setting.

## 3.3 Totalizer submenu

#### Navigation

"Advanced setup" submenu  $\rightarrow$  Totalizer 1 to n  $\rightarrow$  Assign process variable

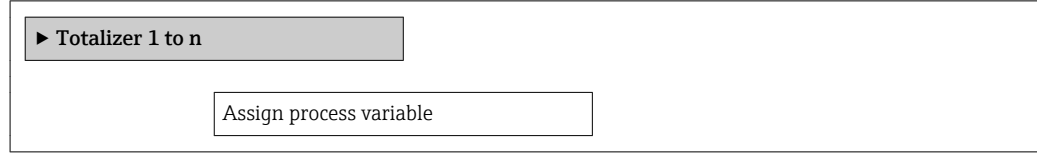

#### Parameter overview with brief description

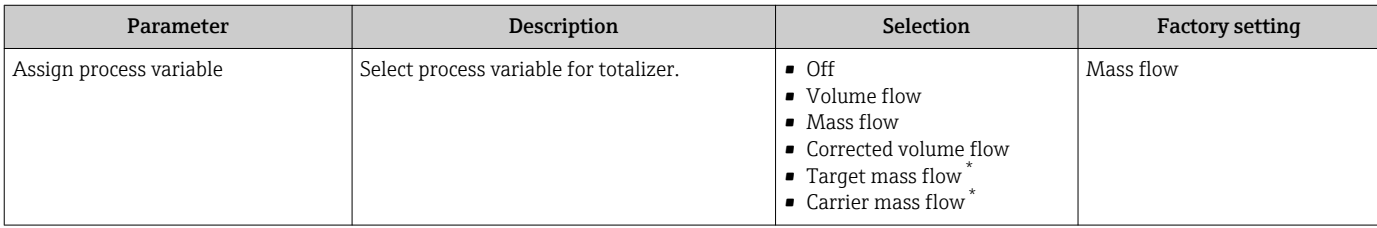

Visibility depends on order options or device settings

## 3.4 Concentration submenu

#### Navigation

"Advanced setup" submenu → Concentration

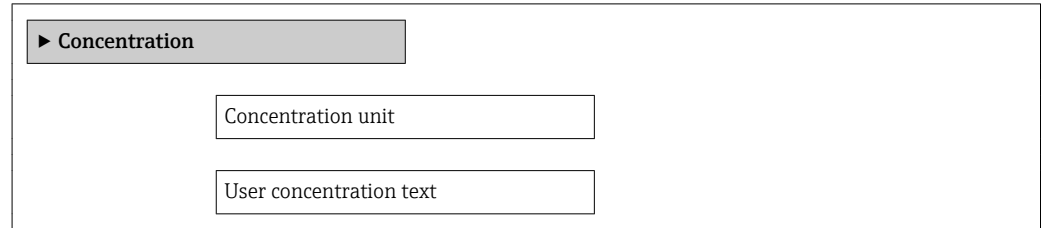

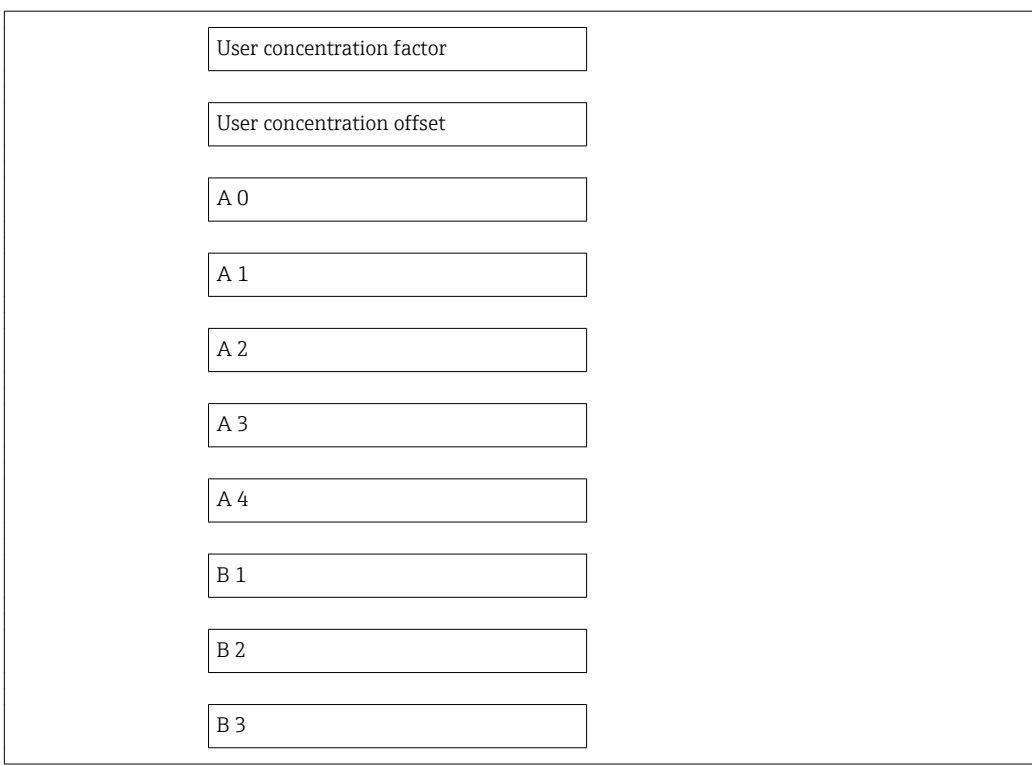

## Parameter overview with brief description

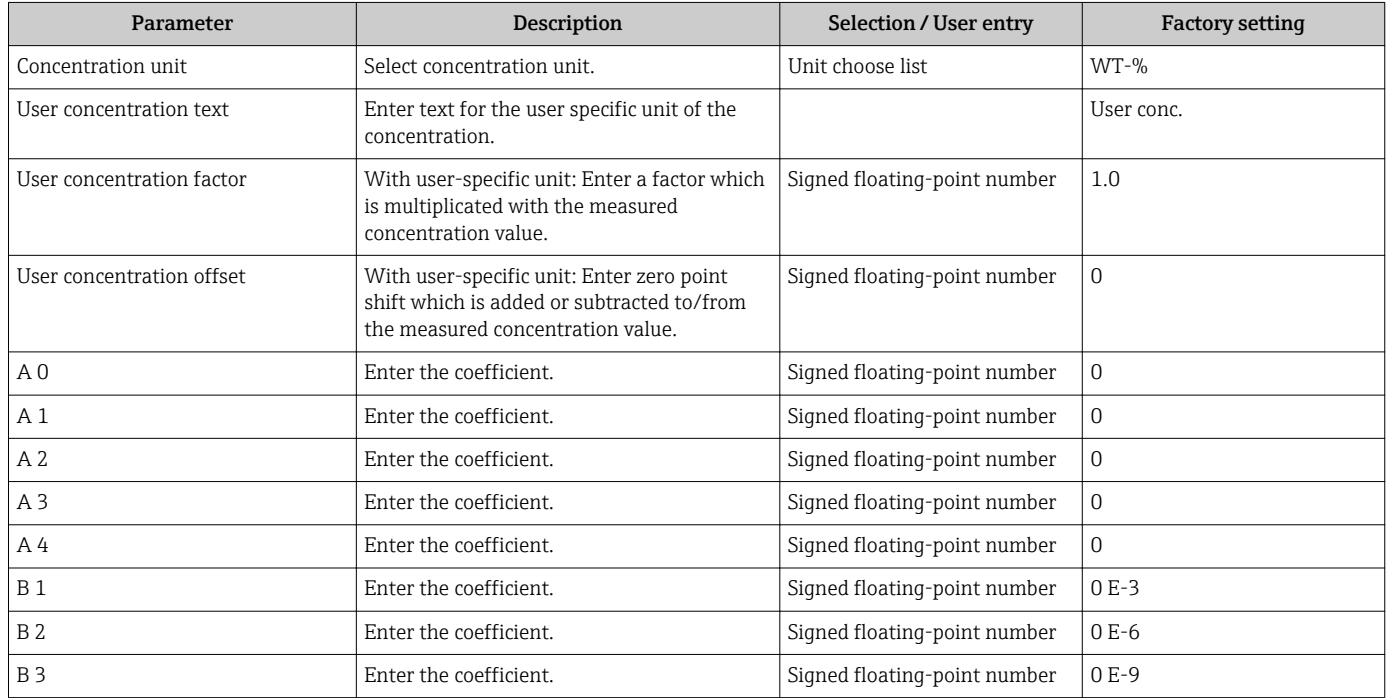

## <span id="page-10-0"></span>4 Operation

## 4.1 Reading measured values

## 4.1.1 Process variables

#### Navigation

"Diagnostics" menu → Measured values → Process variables

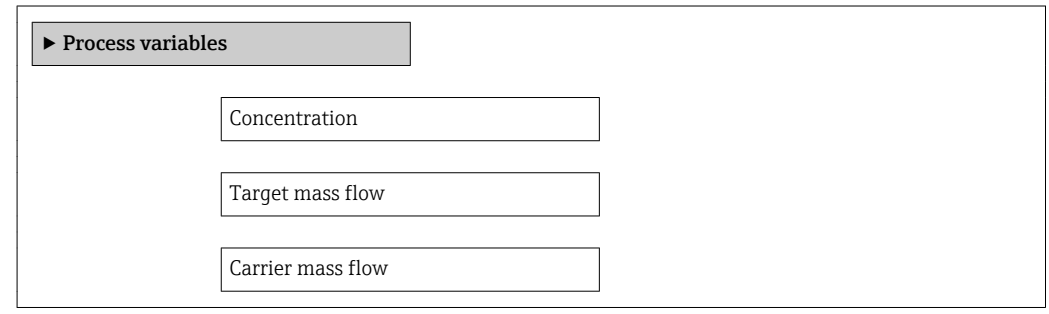

#### Parameter overview with brief description

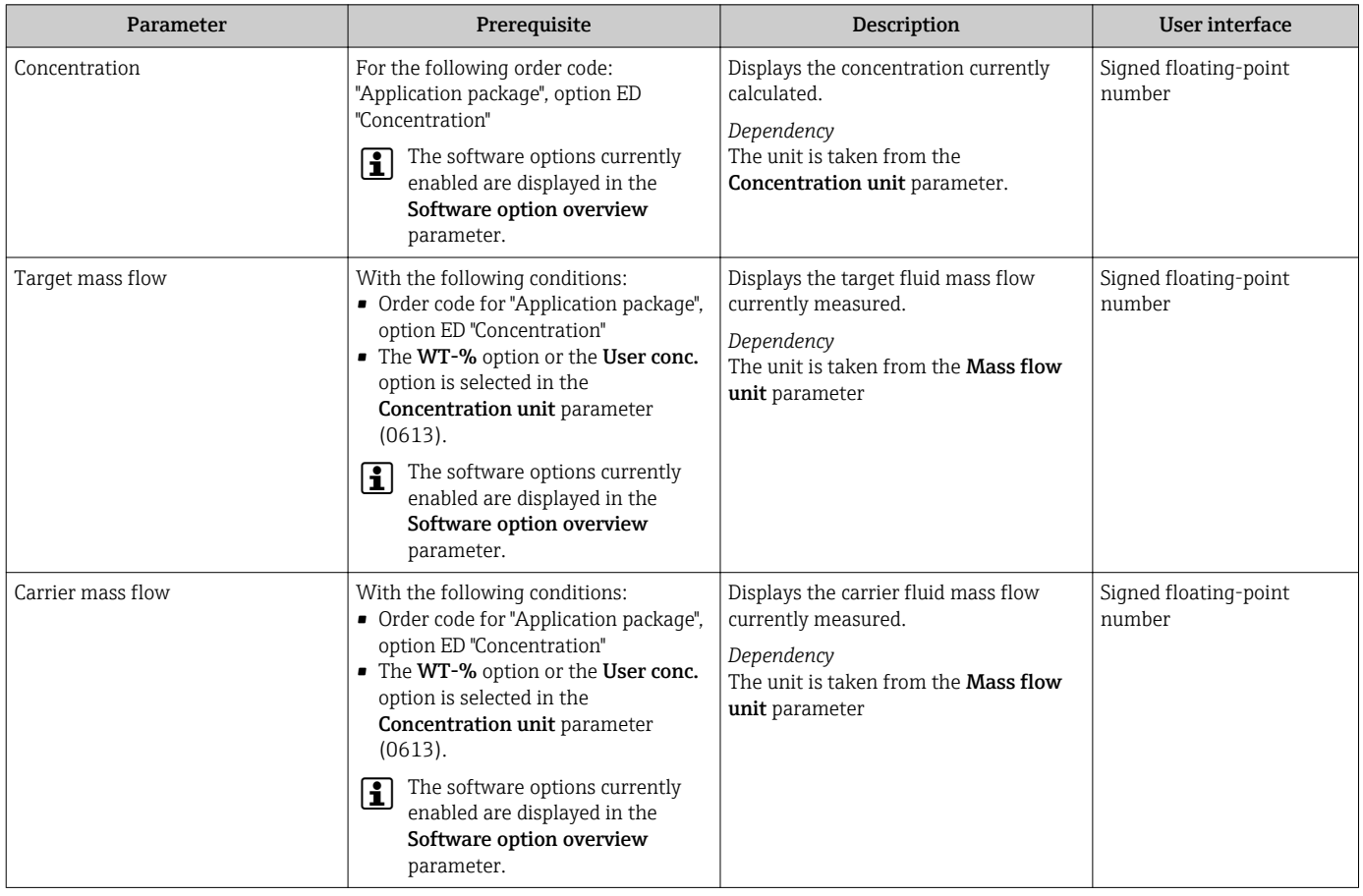

## 4.1.2 Totalizer

#### Navigation

"Diagnostics" menu → Measured values → Totalizer

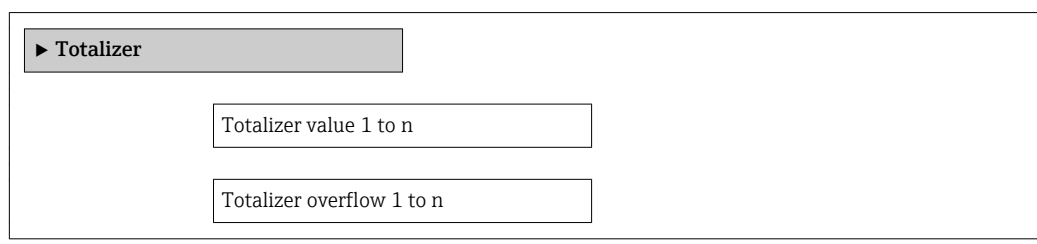

#### Parameter overview with brief description

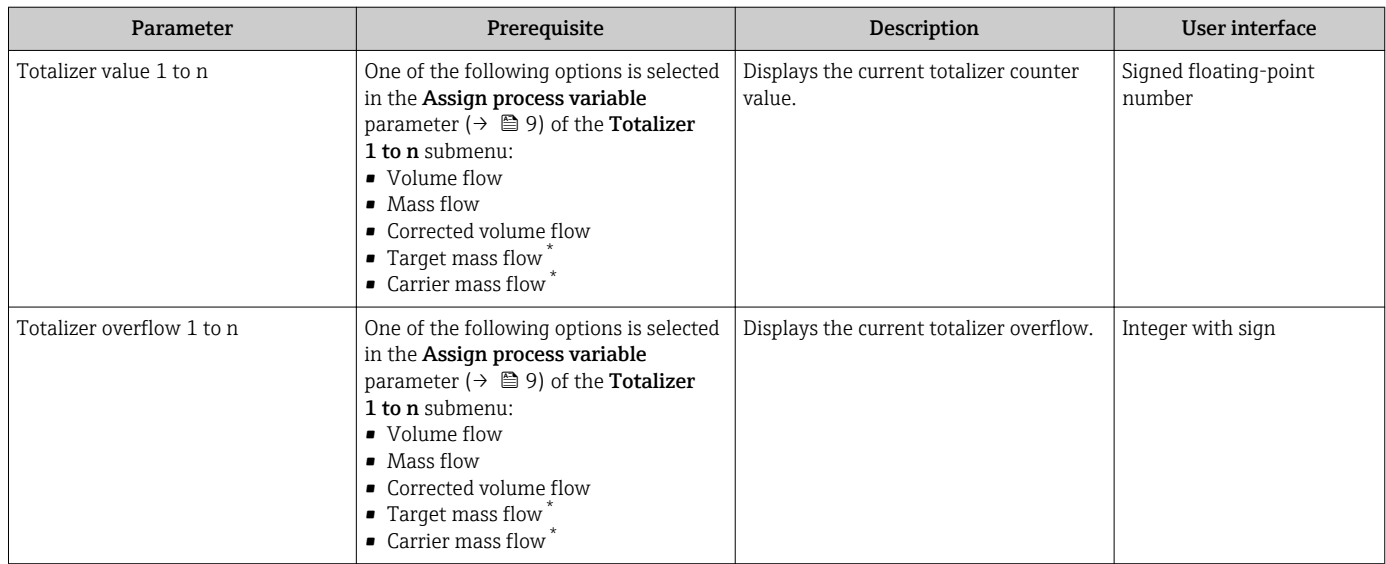

\* Visibility depends on order options or device settings

## <span id="page-12-0"></span>5 Concentration function in FieldCare

Endress+Hauser provides a software function to calculate the concentration coefficients (A0 to A4 and B1 to B3). This function supports the FDT interface and is therefore incorporated into any FDT frame, such as Endress+Hauser's FieldCare tool.

The concentration function of the device DTM supports the following main functions:

- Calculation of the concentration coefficients
- Determination and visualization of the numerical uncertainty of the calculation model
- Documentation and printout of the results (creation of a PDF file)
- Transfer of the calculated concentration coefficients to the device

The functions, user interface and the necessary user entries are explained in the following subsections.

#### **NOTICE**

#### The calculation of the coefficients using the FieldCare concentration function is not related in any way to the configuration of the measuring device.

‣ The user must ensure that the coefficients are calculated on the basis of the same units as the device setting.

## 5.1 Starting the concentration function

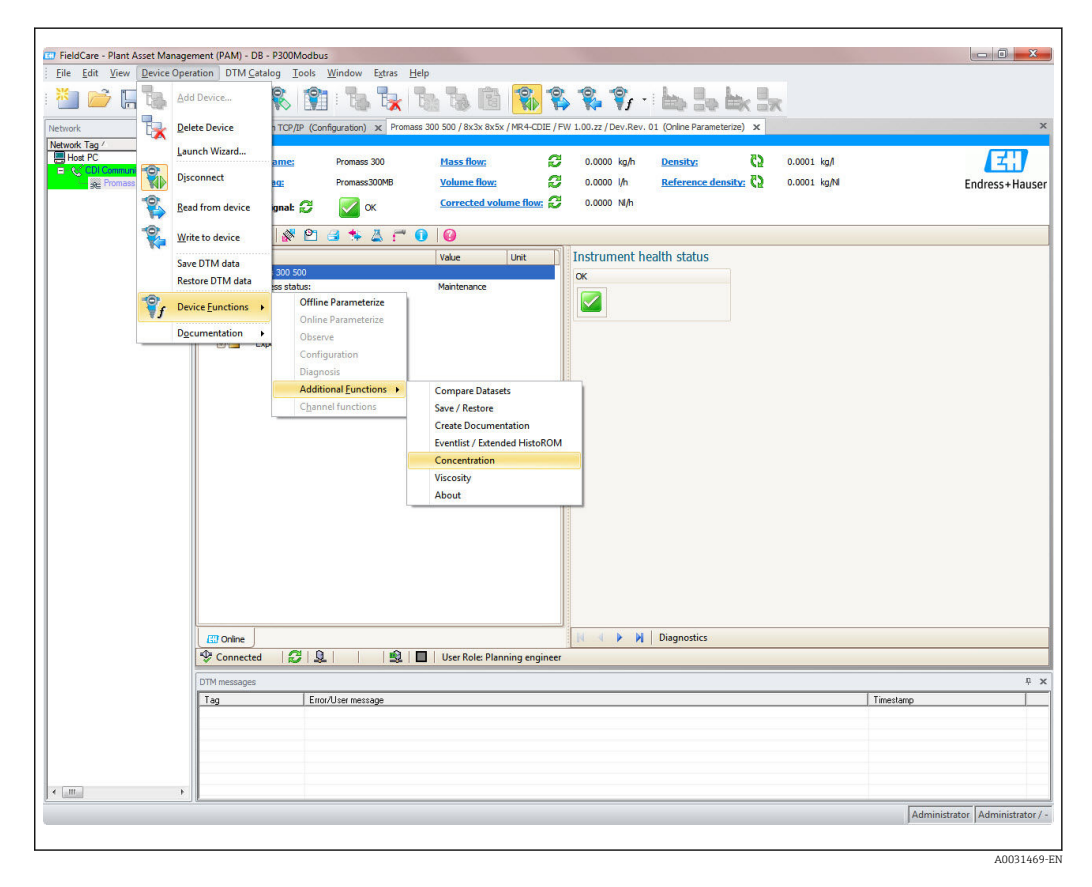

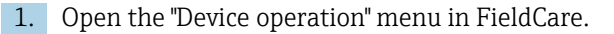

2. Select the "Concentration" item under "Device function" and "Additional functions".

## <span id="page-13-0"></span>5.2 User interface

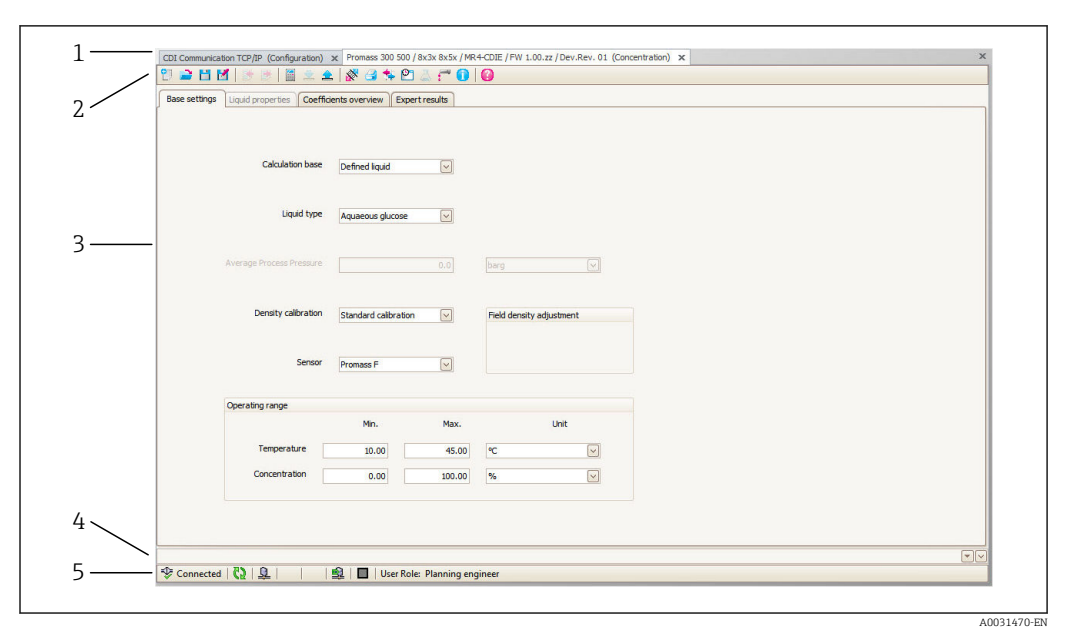

 *1 User interface of the concentration module*

- *1 Title bar*
- 
- *2 Menu bar 3 Navigation*
- *4 Info bar*
- *5 Status bar*

## 5.2.1 Title bar

DTM information about the device

## 5.2.2 Menu bar

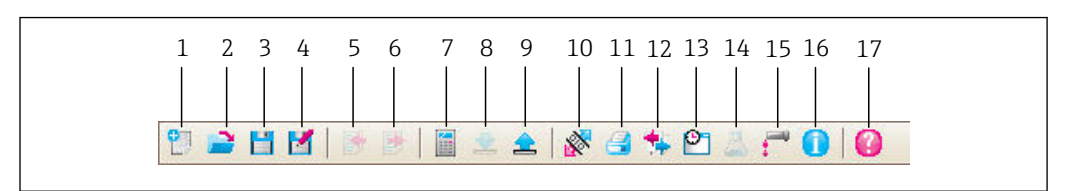

#### *2 Commands in the menu bar*

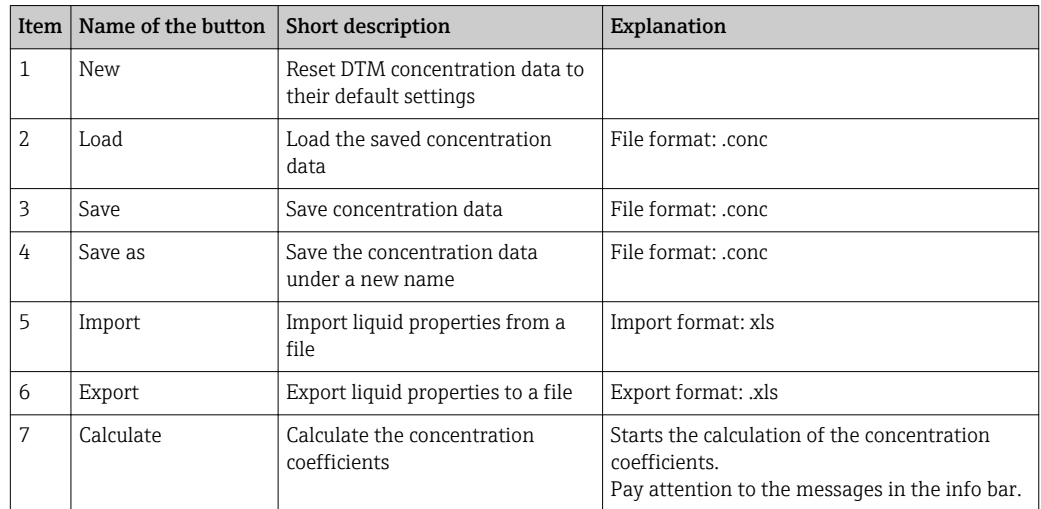

A0031471

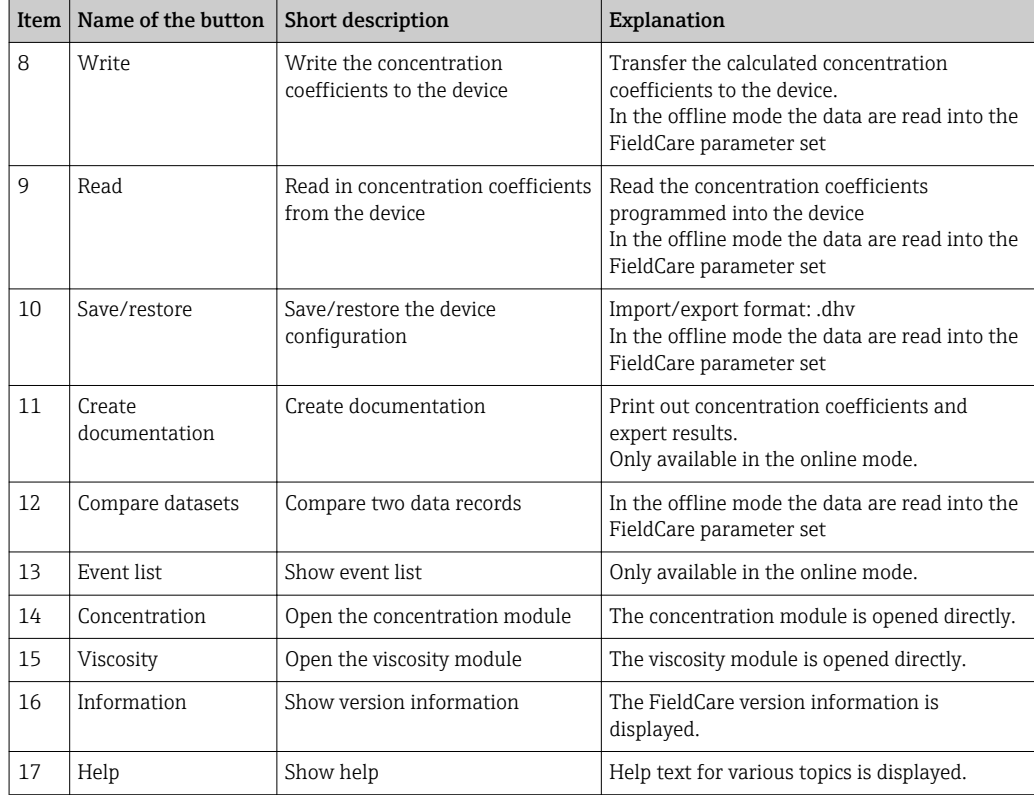

## 5.2.3 Navigation

Four navigation tabs are available for the calculation and evaluation of the concentration coefficients:

#### Base settings tab

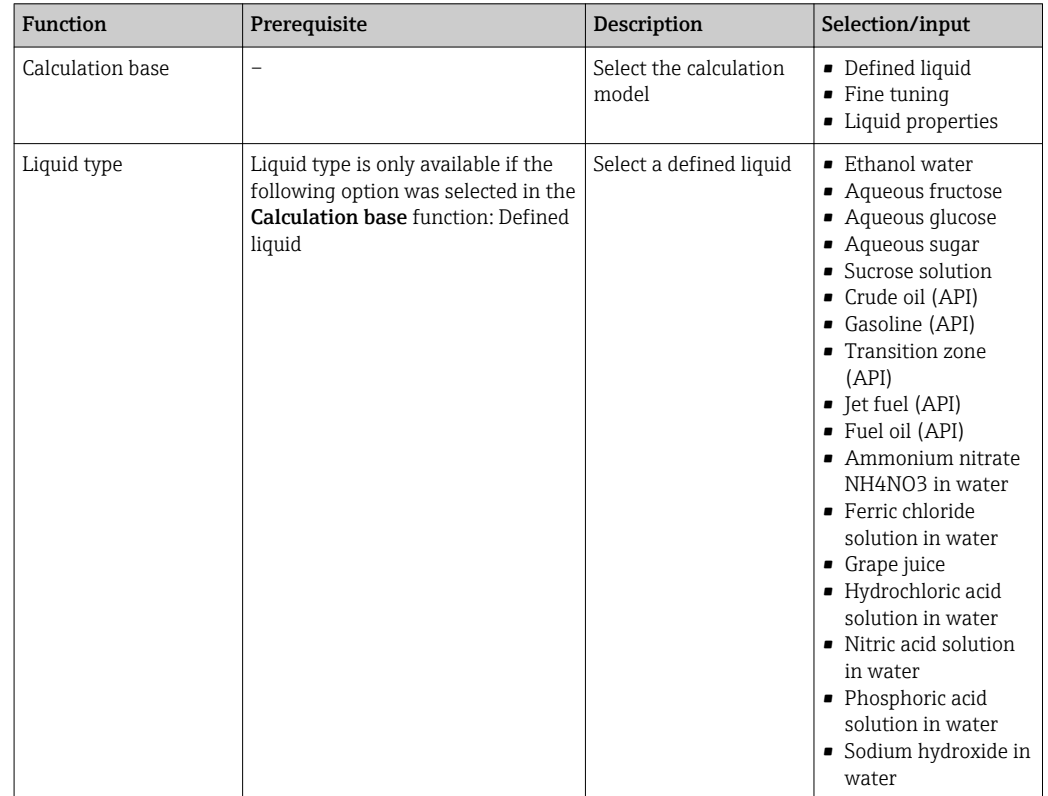

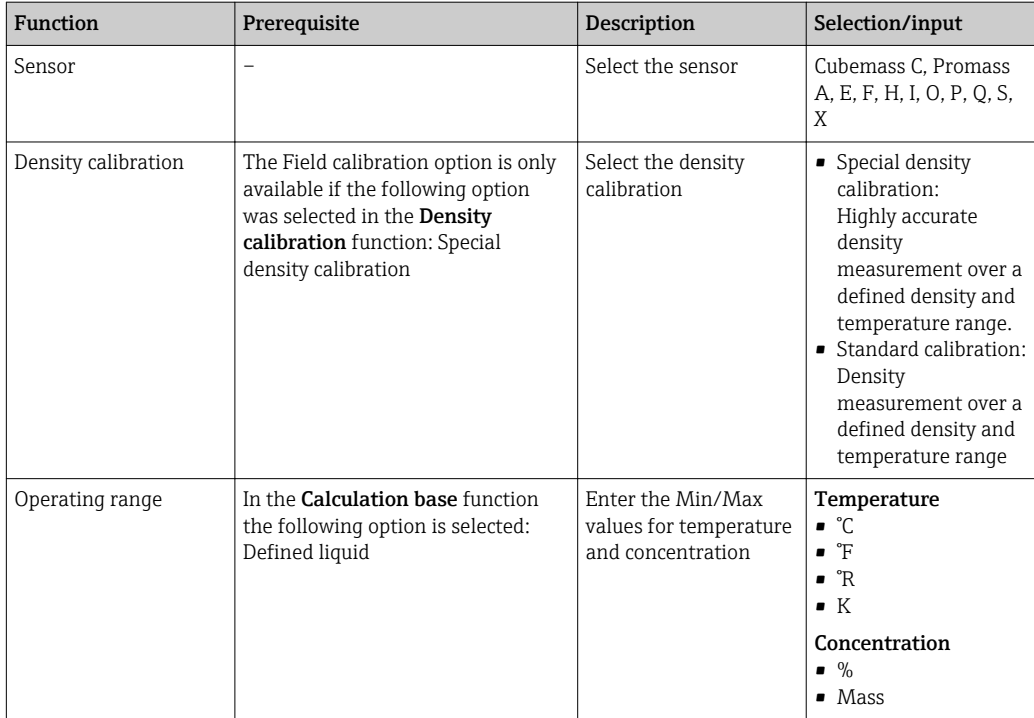

## Liquid properties tab

The Liquid properties tab is only available if the following option was selected in the Calculation base function: Liquid properties

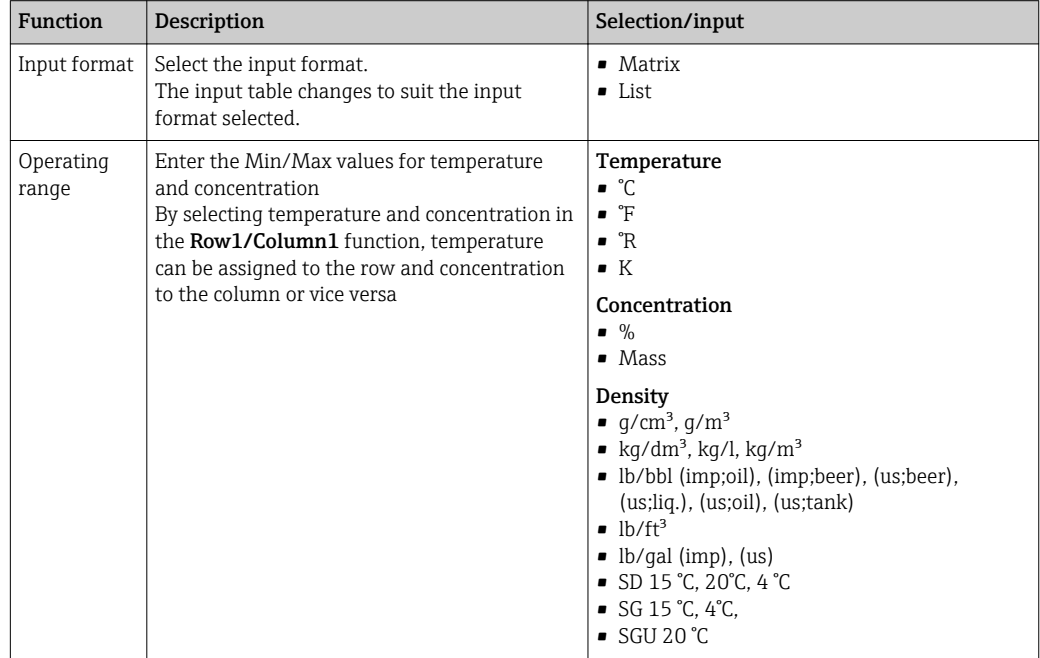

#### Coefficients overview tab

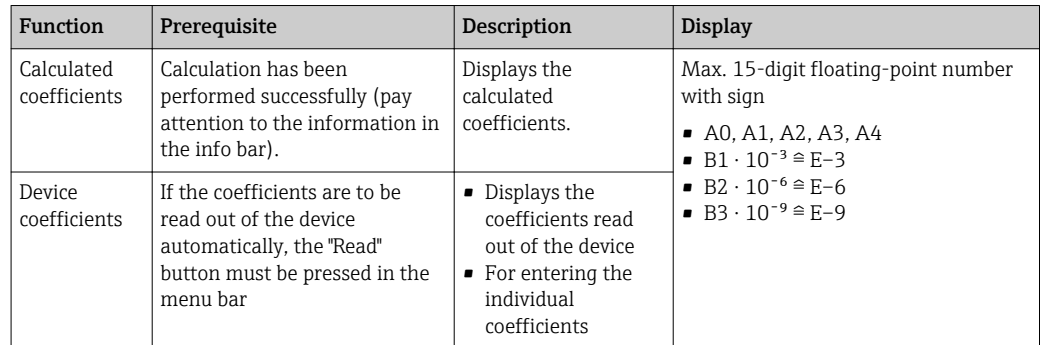

#### Expert results tab

Graphic representation of the measured errors as a function of the temperature, density and concentration.

## 5.2.4 Info bar

Information about the current processes and error messages.

History function: previous messages can be viewed at the side of the bar.

## 5.2.5 Status bar

Displays information about the device, such as online/offline or diagnostics status

## <span id="page-17-0"></span>5.3 Calculation base: "Defined liquids"

Simple calculation method for predefined liquids.

### 5.3.1 Calculation sources and temperature ranges for defined liquids

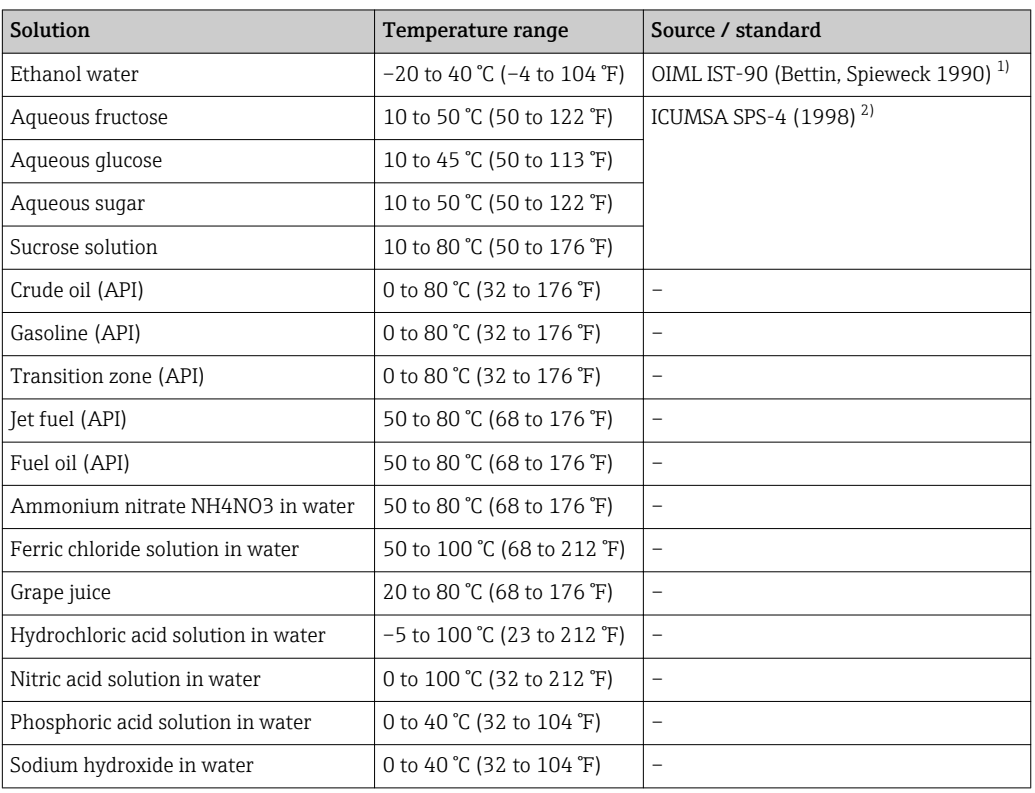

1) Horst Bettin and Frank Spieweck. A Revised Formula for the Calculation of Alcoholometric Tables. Physikalisch-Technische Bundesanstalt (PTB): PTB communications, Brunswick, 1990.

2) Densimetry and Tables: Sucrose, Glucose, Fructose and Invert Sugar. Publishing house: Dr. Albert Bartens KG, Berlin, 1998.

## 5.3.2 Calculation of coefficients for predefined liquids

#### Requirements

- $\blacktriangleright$  Clarify information about the fluid:
	- Can the calculation sources provided (see table in the previous section) be used for the fluid?

Is the process temperature within the permitted min./max. temperature range?

#### Calculation of coefficients for defined liquids

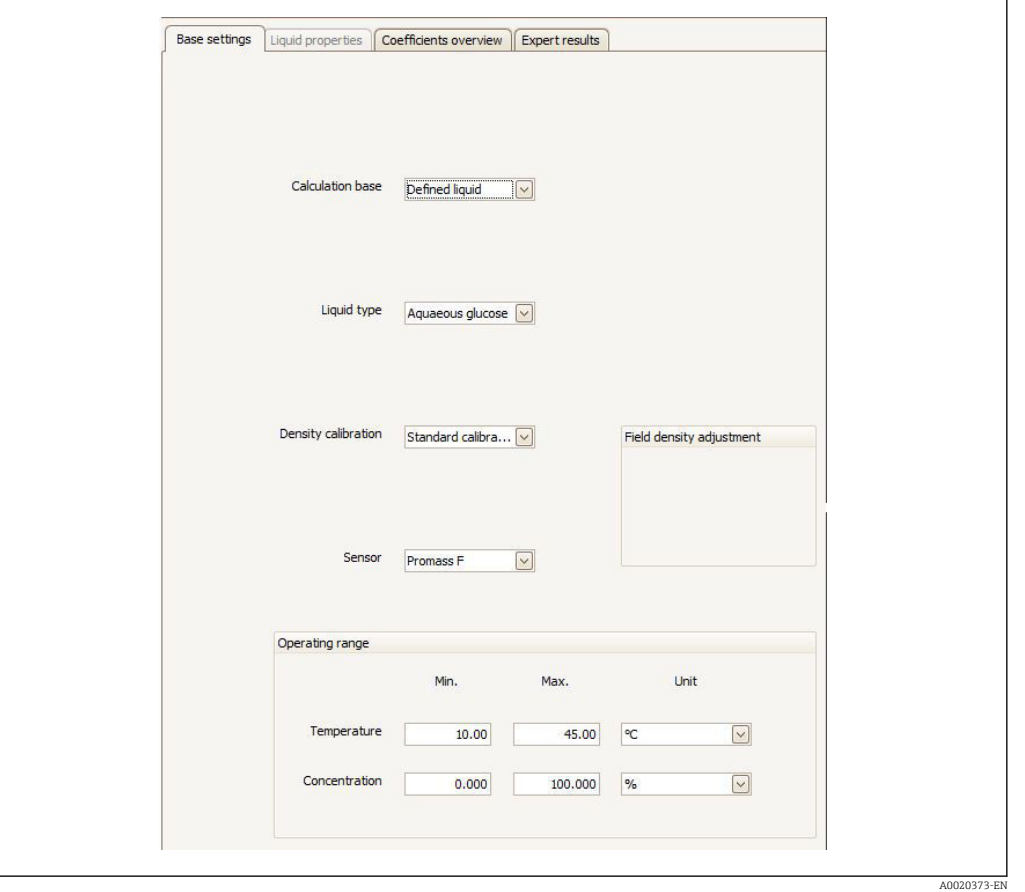

With this calculation method, the liquids available for selection, and the associated density values, are predefined.

The min./max. temperature values can only be modified within the defined temperature range (see the previous table).

The concentration range can be freely adjusted between 0 and 100 %.

- 1. Select the **Base settings** tab
- 2. In the **Calculation base** function select the following option: Defined liquids
- 3. In the Liquid type function select a solution
- 4. In the Density calibration function select one of the options provided  $\rightarrow$  The Field calibration option can also be selected.
- 5. In the Sensor function select a sensor
- 6. In the Operating range field enter the min./max. values for temperature and concentration.
	- $\rightarrow$  The density value is already defined see the calculation sources in the previous section.

The closer the min./max. values are to one another, the more accurate the concentration measurement

- 7. Click the **Calculate** button in the menu bar
	- $\rightarrow$  Pay attention to the information in the info bar
- 8. The calculated coefficients are displayed in the **Coefficients overview** tab.
- 9. The numerical uncertainty is graphically represented in the Expert results tab.

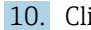

- 10. Click the Write button in the menu bar
	- The calculated, optimized concentration coefficients are written to the device or FieldCare

## <span id="page-20-0"></span>5.4 Calculation base: "Liquid properties"

Calculation method for user-defined liquids

### 5.4.1 Calculation of coefficients for user-defined liquids

#### Requirements

- 1. The density values are provided and specified as a function of the temperature and concentration.
- 2. Note the following if importing tables in the List input format:
	- $\rightarrow$  Matrix: 3 x 11 (3 columns only in the following order: temperature, concentration, density, and with at least 11 rows) Decimal separator: period Import format: xls

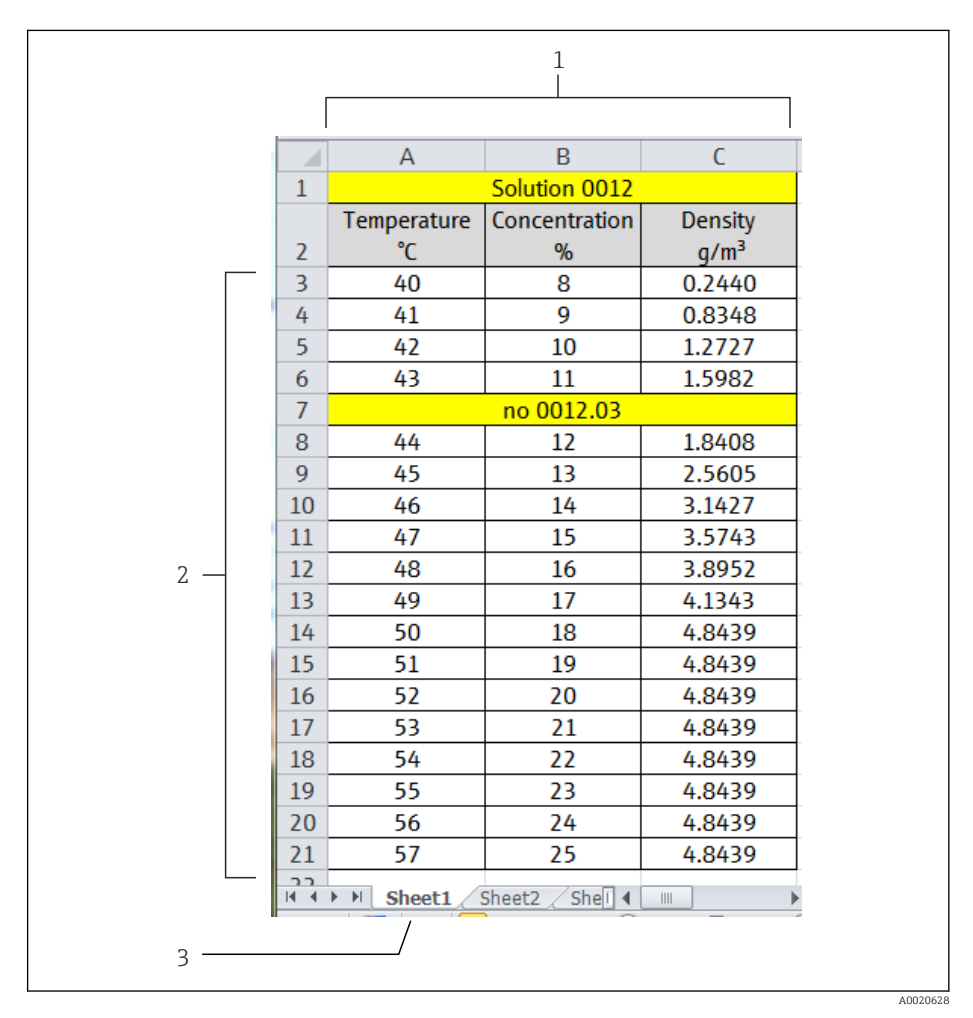

 *3 Example of a table in the list input format*

- *1 Column section. 3 columns only in the following order: temperature, concentration, density. Other columns can be inserted provided that the cells do not contain a numerical value. Cells are not recognized as a numerical value if the string contains spaces, letters or special characters.*
- *2 Row section. At least 11 rows. Other rows (e.g. row 7) can be inserted provided that the cells do not start with a numerical value (a date is permitted). Cells are not recognized as a numerical value if the string contains spaces, letters or special characters.*
- *3 Worksheets can be given an individual name. The names should always start with a letter. Do not use special characters (+, -, (, ), \_ etc. ). Select the table sheet in the "Operating range" tab, "Working sheet" function.*

#### 3. Note the following if importing tables in the **Matrix** input format:

 $\rightarrow$  Matrix: at least 11 values (concentration X temperature or vice versa) Decimal separator: period Import format: xls

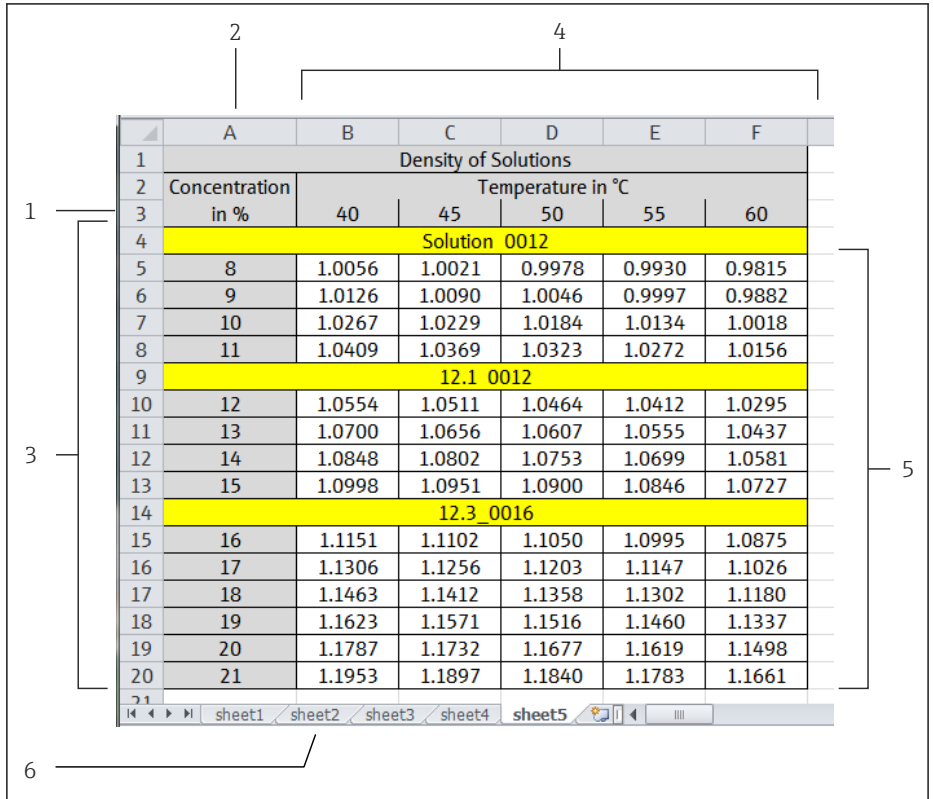

 *4 Example of a table in the matrix input format*

- *1 First row. Temperature or concentration values. Assign in the "Operating range" tab, "Row 1" function.*
- *2 First column. Temperature or concentration values. Assign in the "Operating range" tab, "Column 1" function.*
- *3 Row section. Other rows (e.g. rows 4, 9 and 14) can be inserted provided that the cells do not contain a purely numerical value. Cells are not recognized as a numerical value if the string contains spaces, letters or special characters.*
- *4 Column section. Other columns can be inserted provided that the cells do not contain a purely numerical value. Cells are not recognized as a numerical value if the string contains spaces, letters or special characters.*
- *5 Result section. Only use numerical values. Invalid or empty cells are replaced by the cells on the right. "n.def" (not defined) is in the cell on the extreme right. Accordingly the cells around the entire number section may not contain individual numerical values.*
- *6 Worksheets can be given an individual name. The names should always start with a letter. Do not use special characters (+, -, (, ), \_ etc. ). Select the table sheet in the "Operating range" tab, "Working sheet" function.*

4. Data entry for concentration-related parameters  $\rightarrow \blacksquare$  7

A0020619

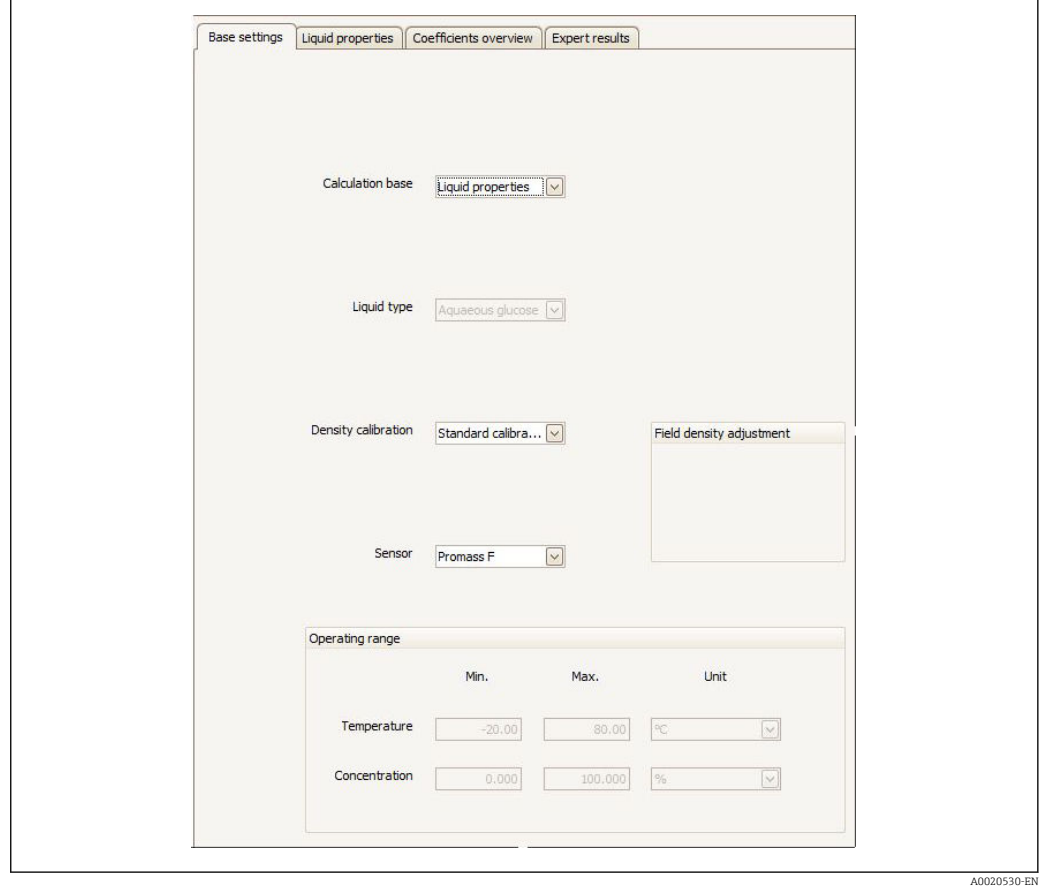

- 1. Select the Base settings tab
- 2. In the Calculation base function select the Liquid properties option
- 3. In the Density calibration function select one of the options provided The Field calibration option can also be selected.
- 4. In the **Sensor** function select a sensor
- 5. Select the Liquid properties tab

 $\overline{L}$ 

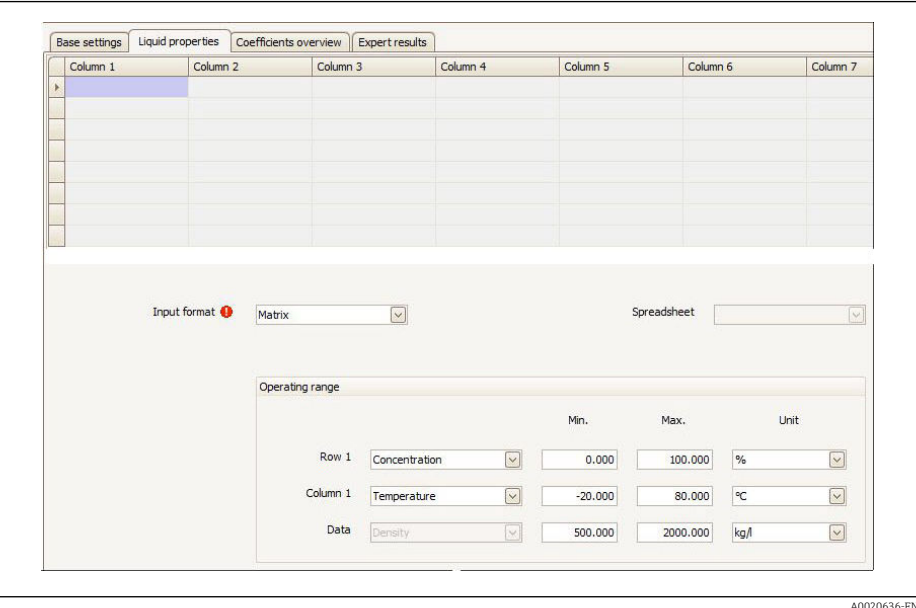

6. In the Input format function, select list or matrix.

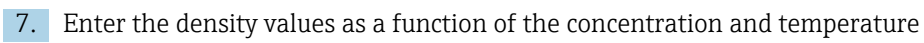

- 8. Select the temperature or concentration in the Operating range field in the Row 1 or Column 1 function
- 9. For temperature, concentration and density, enter the min/max range and select the unit
- 10. If the values should be imported from a table:
	- $\rightarrow$  Click the **Import** button in the menu bar. Select the file in .xls (Excel) format and import it. Pay attention to the information in the info bar
- 11. Click the **Calculate** button in the menu bar  $\rightarrow$  Pay attention to the information in the info bar
- 12. The calculated coefficients are displayed in the **Coefficients overview** tab.
- 13. The numerical uncertainty is graphically represented in the Expert results tab.
- 14. Click the Write button in the menu bar
	- The calculated, optimized concentration coefficients are written to the device

## <span id="page-24-0"></span>5.5 Calculation base: "Fine tuning"

The calculated coefficients are already programmed into the device. The results of control measurements performed with a hydrometer found discrepancies between the measured value and the value displayed in the device. The fine tuning function is used to correct this. The measured values of the device are optimized by entering the reference values and recalculating the coefficients. Once the new coefficients are imported or entered into the device, the concentration values are adapted to the control measurements.

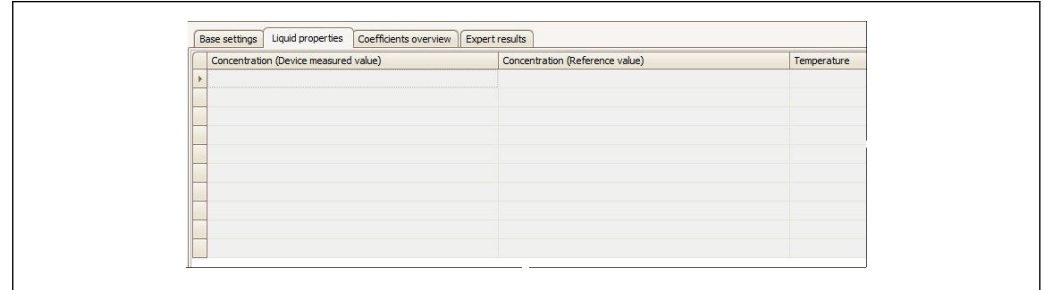

#### Requirements

- 1. At least 7 concentration values from the measuring device (device measured value).
- 2. At least 7 concentration values from control measurements (reference value).
- 3. Device measured value and reference value at the same temperature value.
- 4. The higher the number of measured values and the smaller the temperature range the higher the accuracy.
- 5. Connect the measuring device to export the old coefficients or enter them manually.

#### Calculation of coefficients for fine tuning

- 1. Select the Base settings tab
- 2. In the Calculation base function select the following option: Fine tuning
- 3. In the Liquid properties tab, enter the device measured value, reference value and temperature value
- 4. Click the **Read** button in the menu bar
	- $\rightarrow$  Concentration coefficients are read in from the device
- 5. Click the **Calculate** button in the menu bar
	- $\rightarrow$  Pay attention to the information in the info bar
- 6. The calculated coefficients are displayed in the **Coefficients overview** tab.
- 7. The numerical uncertainty is graphically represented in the Expert results tab.
- 8. Click the **Write** button in the menu bar
	- $\rightarrow$  The calculated, optimized concentration coefficients are written to the device

## 5.6 Error messages and troubleshooting

*List of information messages, error messages and remedial measures*

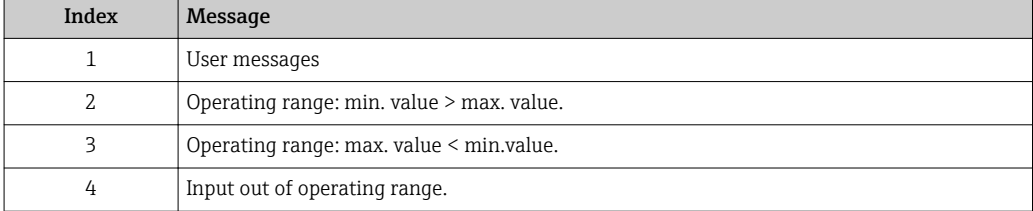

A0020683-EN

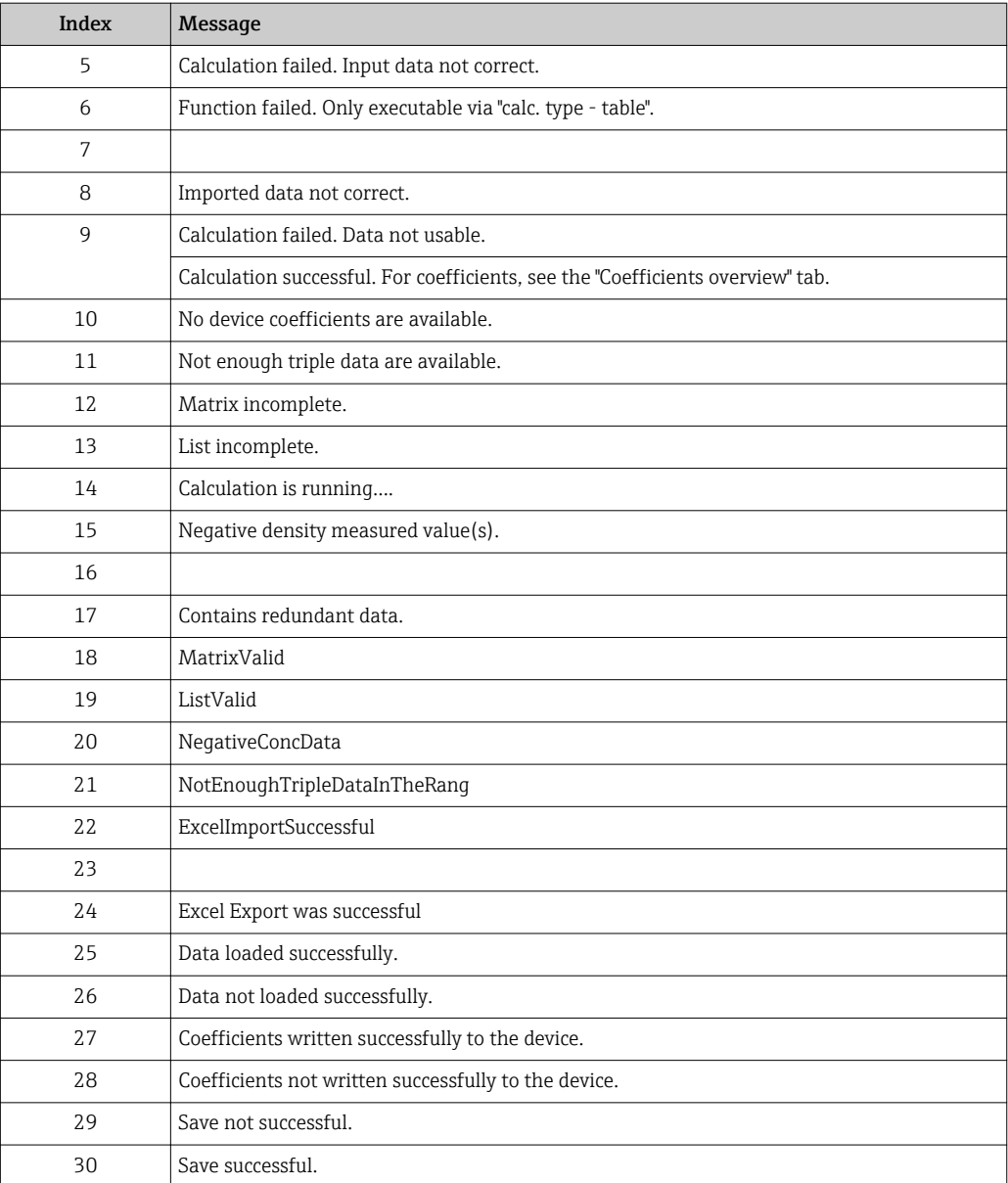

## <span id="page-26-0"></span>6 General principles and application examples

Concentration is an important value in many processes. This value indicates how much of a substance is in a mixture or solution. The concentration is always a relative amount. The amount can be measured in units of mass or volume.

## 6.1 Principle of concentration measurement

The measuring device measures 3 primary measured variables simultaneously:

- Mass flow
- Density
- Medium temperature

With these measured variables, it is possible to calculate other process variables such as volume flow, reference density etc. The concentration of a fluid can be calculated from the known fluid data (fluid, density, temperature).

If a solution is made up of two fluids (e.g. sugar in water) the percentage concentration of the individual fluids (sugar and water) can be calculated. Here one part is known as the "carrier fluid" (water) and the other is called the "target fluid" (sugar). How these two fluids depend on one another must be known and defined. For each density/temperature value a corresponding concentration value is calculated.

Furthermore the application package has a function to perform customer-specific concentration calculations. For this purpose it is essential to know either the dependency of concentration and density/temperature or the dependency of the concentration on the reference density. The user usually has this information in the form of a table, as is the case for alcohol tables for instance. By using customer-specific tables it is possible to define the parameters which the Promass device then uses to calculate the concentration value of the fluid from the primary measured variables.

#### 6.1.1 Preliminary information about the fluid and the process

Concentration calculations depend on the fluid properties. Therefore it is very important to have this information in advance.

The correlation between the density, temperature and quantity of fluid (%mass, %volume, %solids, etc.) must be known. If this information is available in table format (.xls), this table can be imported into the concentration function. The coefficients defined for the measuring device are then calculated.

The more values that are saved in the table the better the values can be linearized and the more accurate the results. It is advisable to only calculate the coefficients for the actual application window (density/temperature range). The reason is that the larger the window the more linearization has to be applied and therefore the overall accuracy will suffer.

## 6.1.2 Effects on the accuracy

The accuracy of the concentration measurement depends heavily on the sensor and the process conditions. This includes the following factors:

- The density measuring accuracy of the sensor
- The temperature measuring accuracy of the sensor
- The quality of the information available about the fluid
- The size of the application window (density/temperature range)

Furthermore it must be considered how much the density change equals a certain change in concentration.

For example let us say that a specific density accuracy is  $1$  g/l. If  $1\%$  concentration corresponds to 2 g/l it is possible to calculate the concentration with an accuracy of 0.5 %. If insufficient fluid data are available, or if these data are inaccurate, the computing accuracy will suffer accordingly.

## 6.1.3 Density measurement

The best accuracy is achieved with the optional wide-range density specification. For applications in which the process temperatures vary, the special density calibration offers the highest level of accuracy over a wide temperature range (+5 °C to 80 °C). Even more accurate readings can be obtained with a field calibration which should be performed under "real" process conditions in the field.

### 6.1.4 Measurement method

The concentration is calculated using the following equation:

 $C = AO + A1 \cdot p + A2 \cdot p^2 + A3 \cdot p^3 + A4 \cdot p^4 + B1 \cdot T + B2 \cdot T^2 + B3 \cdot T^3$ 

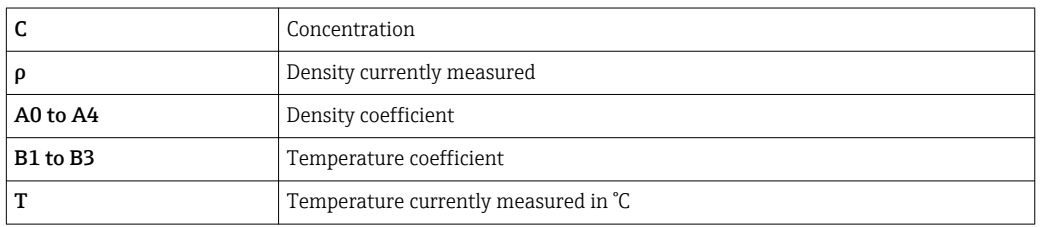

#### Three-dimensional concentration calculation

This type of concentration measurement has proven to be the most practical option. Here, the operating density and the temperature are factored into the calculation of the concentration, thereby compensating for all the variables that influence the density.

## <span id="page-28-0"></span>6.2 Frequently used concentration calculations and examples

This section describes frequently used concentration calculations and explains how such concentrations can be calculated.

## 6.2.1 Mass fraction (percent by weight)

Units: wt%, w%, % (w/w), mass%, Ma%, m%, G%

Indicates the mass (g, kg, etc.) of the target fluid  $m_{\text{target fluid}}$  as a percentage of the total mass of the solution  $m_{\text{solution}}$ :

 $m_{\text{target fluid}} + m_{\text{carrier fluid}} = m_{\text{solution}}$ 

Mass fraction of the target fluid:  $\omega_{\text{target fluid}} = m_{\text{target fluid}} / m_{\text{solution}}$ 

Mass fraction in % of target fluid:  $c_{M/M} = \omega_{\text{target fluid}} \cdot 100 \%$ 

Example: a mixture contains 40 grams of ethanol and 60 grams of water. The mass fraction of ethanol is 0.4 or 40 percent by weight

In the case of commercially available concentrated aqueous reagents such as acids and bases, the concentration is often still indicated in w% (weight percentage) with the specific weight.

#### Example: measuring the mass fraction (percent by weight)

#### **Prerequisites**

- 1. The concentration measurement application package must be enabled
- 2. The best measurement results are achieved using devices with a special density calibration (application package order code, option ED "concentration")
- 3. The concentration values are provided and specified as a function of the temperature and density.

#### Configure the concentration

- 1. In the Assign current output parameter in the Setup  $\rightarrow$  Current output 1 menu select the concentration option
- 2. In the Concentration unit parameter in the Setup  $\rightarrow$  Advanced setup  $\rightarrow$ Concentration menu select the WT-% option
- 3. Calculate the coefficients using the concentration function in the FieldCare operating tool  $\rightarrow$   $\cong$  13
	- $\rightarrow$  In the FieldCare operating tool open the **Concentration** function
- 4. Select the Base settings tab
- 5. In the Calculation base function select the following option: Liquid properties
- 6. In the Sensor function select a sensor
- 7. In the Density calibration function select the Special density calibration option.
	- $\rightarrow$  Only available if the ED option was selected in the application package order code.
- 8. In the Liquid properties tab enter or import density values as a function of the temperature and concentration. Detailed information is provided in the section entitled "Calculation base: Liquid properties"  $\rightarrow \Box$  21
- 9. Click the **Calculate** button in the menu bar
	- $\rightarrow$  Pay attention to the information in the info bar The calculated coefficients are displayed in the **Coefficients overview** tab The calculated coefficients are represented graphically in the **Expert results** tab

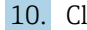

10. Click the Write button in the menu bar

The calculated coefficients are uploaded to the device

#### 6.2.2 Reference density

The reference density of a substance is the ratio of its mass to volume under reference conditions. Generally (in Europe), these are measured at 0 °C and 101.325 kPa (1.01325 bar). In many cases density values are derived from the reference density. The reference density can be used to calculate the density at a specific reference temperature. This makes it possible to compare density measurements at different temperatures. For this purpose certain properties of the fluid must be known before calculations can be undertaken (e.g. the volume expansion coefficient).

#### Reference density calculation

 $\rho_n = \rho \cdot (1 + \alpha \cdot \Delta t + \beta \cdot \Delta t^2)$ 

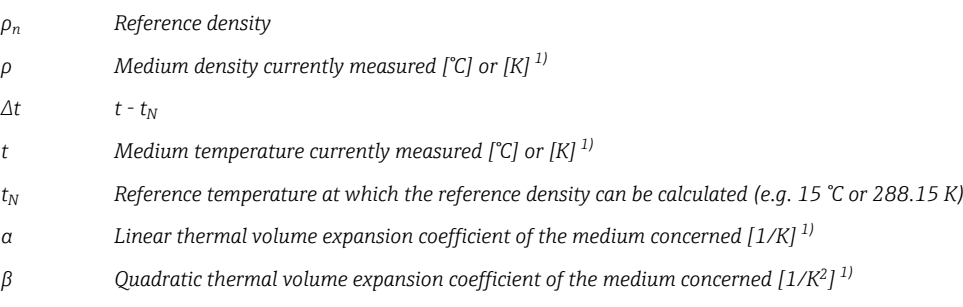

1)  $K =$  Kelvin

#### Example: Measuring the reference density

#### Prerequisites

- 1. The best measurement results are achieved using devices with a special density calibration ("application package" order code, option ED "concentration")
- 2. The reference density function is already available in the device. The concentration measurement application package is not absolutely essential.

#### Configuring the current output

- 1. In the Assign current output parameter in the Setup  $\rightarrow$  Current output 1 menu select the following option: Reference density
- 2. In the Reference density unit parameter in the Setup  $\rightarrow$  Advanced setup  $\rightarrow$  System units menu select the following option: Unit

#### Configuring corrected volume flow calculation

In the Setup  $\rightarrow$  Advanced setup  $\rightarrow$  Calculated values  $\rightarrow$  Corrected volume flow calculation menu configure the following parameters:

- 1. In the Corrected volume flow calculation parameter select the following option: Calculated reference density
- 2. In the Reference temperature parameter enter the reference temperature for the density functions (e.g. 20 °C)
- 3. In the Linear expansion coefficient parameter enter the fluid-specific expansion coefficient for linear temperature curves
- 4. In the Square expansion coefficient parameter enter the fluid-specific expansion coefficient for non-linear temperature curves

A0023403

## 6.2.3 Degrees Plato (Balling)

#### Units:°Plato, °Pl, Balling

Tables were constructed by Bohemian chemist Karl Balling, and later improved upon by German chemist Fritz Plato. Balling, Plato and Brix ( $\rightarrow \Box$  34) tables are generally interchangeable. They differ at the 5th and 6th decimal place when converting from percent by weight to specific gravity. While the Balling scale can still be found on older saccharimeters and is still used in the South African wine industry, the Plato scale is primarily used in the brewing industry.

The brewing industry uses the specific gravity to determine the original wort of beer.

A wort of n-degrees Plato has the same specific gravity as a water-sucrose solution containing n percent sucrose by weight. Both tables are used to measure sucrose solutions in water - each solution contains different percentages by weight - and to weigh a known volume of the resulting solutions in order to determine their density. Stating that the original wort is 10° Plato means that in a 100% sucrose solution it would be 10% of the total weight.

In the typical wort only a small fraction of the extract is actually sucrose. In Germany, for example, most beers are brewed from a wort with 1° to 16 ° Plato and have an alcohol content of 4.5 to 5.5 Vol.%.

As the quality of the original wort is density-dependent, a Coriolis flowmeter can calculate the original density and output a corresponding signal.

Laboratory measurements are usually given in specific gravity. Plato refers to a specific gravity of 20/20 °C. The indicator 20/20 °C means that the ratio of the mass of a certain volume of a liquid to the mass of the same volume of water is 20 at 20 °C (68 °F). The specific gravity is the measure for the density of a medium. It is dimensionless and is equivalent to the density of the medium divided by the density of water. The density of water at 20 °C is 998.2041 kg/m<sup>3</sup>

#### Example: Measuring °Plato or Balling

#### **Prerequisites**

- 1. The concentration measurement application package must be enabled
- 2. The best measurement results are achieved using devices with a special density calibration ("application package" order code, option ED "concentration")
- 3. Remove CO<sub>2</sub> gases with a de-aerator or other method
- 4. To compare the laboratory value (SG) the device measured value is divided by the density of water at 20 °C (998.2041 kg/m<sup>3</sup>)
- 5. The varying amounts of  $CO<sub>2</sub>$  and yeast in the process must be factored into the calculation as they affect the accuracy.
	- $\rightarrow$  This is done by taking sample measurements with a hydrometer. Before measuring with the hydrometer, the sample must be well shaken to reduce the CO<sub>2</sub> content. Then it is left to rest so that the yeast settles. The measured reference values are noted down and used during the subsequent fine tuning process.

#### Configure the concentration for the current output

- 1. In the Assign current output parameter in the Setup  $\rightarrow$  Current output 1 menu select the concentration option
- 2. In the Concentration unit parameter in the Setup  $\rightarrow$  Advanced setup  $\rightarrow$ Concentration menu select the °Plato oder °Balling option
- 3. Calculate the coefficients using the concentration function in the FieldCare operating tool  $\rightarrow$   $\triangleq$  13
	- In the FieldCare operating tool open the **Concentration** function
- 4. Select the Base settings tab
- 5. In the Calculation base function select the following option: Defined liquid
- 6. In the Liquid type function select the following option: Sucrose solution
- 7. In the **Sensor** function select a sensor
- 8. In the Density calibration function select the following option: Special density calibration (only available if the ED option was selected in the application package order code)
- 9. In the Operating range function enter the min./max. values for temperature and concentration.
	- $\blacktriangleright$  The density value is already defined as explained in the reference  $\rightarrow \blacksquare$  13 The closer the min./max. values are to one another, the more accurate the subsequent measurement result
- 10. Click the **Calculate** button in the menu bar
	- $\rightarrow$  Pay attention to the information in the info bar The calculated coefficients are displayed in the **Coefficients overview** tab The calculated coefficients are represented graphically in the Expert results tab
- 11. Click the **Write** button in the menu bar
	- The calculated coefficients are uploaded to the device

#### Fine tuning

- 1. Select the Base settings tab
- 2. In the **Calculation base** function select the following option: Fine tuning
- 3. In the Liquid properties tab, enter the device measured values, reference values and temperature values
- 4. Click the **Read** button in the menu bar
	- $\rightarrow$  Concentration coefficients are read in from the device
- 5. Click the **Calculate** button in the menu bar
	- $\rightarrow$  Pay attention to the information in the info bar
- 6. The calculated coefficients are displayed in the Coefficients overview tab.
- 7. The numerical uncertainty is graphically represented in the Expert results tab.
- 8. Click the **Write** button in the menu bar
	- $\rightarrow$  The calculated, optimized concentration coefficients are written to the device

## <span id="page-33-0"></span>6.2.4 Degrees Brix

Units: °Brix, °Bx

The sugar-processing industry uses various standard densities roughly in the range of 1.00 to 1.45 kg/l to determine the sugar content of liquids such as fruit juices.

Soluble solids, such as sugars, are measured according to the Brix scale, a hydrometer scale for sugar solutions introduced in the nineteenth-century by Austrian chemist Adolf F. Brix. Degrees Brix is a measured variable for a sugar/water solution. A 25 °Brix solution is 25 grams of dry solids in 100 grams of liquid. Or to put it another way there are 25 grams of dry solids and 75 grams of water.

The sugar content of an aqueous solution that does not contain solids is represented on a scale from 0 to 100 °Brix. Degrees Brix is a measurement of the specific gravity of liquids, also because the specific gravity is well known for sucrose solutions. Calculations in the measuring device are based on ICUMSA formulas and tables (ICUMSA = International Commission for Uniform Methods of Sugar Analysis).

The degrees Brix unit is used primarily in the food and beverage industry to measure the approximate amount of sugar in fruit juices, wine, and soft drinks, and is also used in the sugar production industry. For fruit juices,  $1^{\circ}$ Brix is about  $1-2\%$  sugar by weight of the fruit juice and correlates well with perceived sweetness.

Most wineries require a minimum °Brix level to be reached before they accept grapes for processing, as the amount of sugar in a grape is one of the key measures of its maturity. Therefore °Brix is an important indicator of the proper time to harvest. Most wineries seek readings ranging from 21 to 23 °Brix for white grapes and 23 to 25 °Brix for reds. Red wines have a higher Brix and thus higher alcohol levels.

In pure sugar solutions, dissolved solids correspond exactly to the sugar concentration, and are a fairly accurate approximation of harvest time.

Predefined liquids are saved as a template for the following Brix calculations: fructose, glucose, cane sugar and sucrose. A data record with 3-D table values (correlation between density/concentration/temperature) must be used for other sugar solutions that are not listed, such as fluids with other ingredients that affect the density (e.g. fibrous content like ketchup).

#### Example: Measuring °Brix

#### **Prerequisites**

- 1. The concentration measurement application package must be enabled
- 2. The best measurement results are achieved using devices with a special density calibration (application package order code, option ED "concentration")
- 3. The density values are provided and specified as a function of the temperature and concentration.

#### Configure the concentration

- 1. In the Assign current output parameter in the Setup  $\rightarrow$  Current output 1 menu select the concentration option
- 2. In the Concentration unit parameter in the Setup  $\rightarrow$  Advanced setup  $\rightarrow$ Concentration menu select the User conc. option and enter °Brix
- 3. Calculate the coefficients using the concentration function in the FieldCare operating tool  $\rightarrow$   $\blacksquare$  13
	- $\rightarrow$  In the FieldCare operating tool open the **Concentration** function
- 4. Select the Base settings tab
- 5. In the Calculation base function select the following option: Defined liquids
- 6. In the Liquid type function select a solution

7. In the **Density calibration** function select one of the options provided

 $\rightarrow$  The Field calibration option can also be selected.

8. In the Sensor function select a sensor

- 9. In the Operating range field enter the min./max. values for temperature and concentration.
	- $\rightarrow$  The density value is already defined see the calculation sources in the previous section.

The closer the min./max. values are to one another, the more accurate the concentration measurement

- 10. Click the **Calculate** button in the menu bar
	- $\rightarrow$  Pay attention to the information in the info bar
- 11. The calculated coefficients are displayed in the **Coefficients overview** tab.
- 12. The numerical uncertainty is graphically represented in the Expert results tab.
- 13. Click the **Write** button in the menu bar
	- The calculated, optimized concentration coefficients are written to the device or FieldCare

#### Example: Configuring totalizers

#### Configure totalizer 1

In the Setup  $\rightarrow$  Advanced setup  $\rightarrow$  Totalizer 1 menu configure the following parameters:

- 1. In the Assign process variable parameter select the following option: Target mass flow
- 2. In the Unit totalizer parameter select a unit (e.g. kg)
- 3. In the Operating mode parameter select the following option: e.g. Net flow total
- 4. In the Failsafe mode parameter specify the output behavior in the event of a device alarm

## 6.2.5 Degrees Baumé

#### Units: °Baumé, °Bé

Density can also be measured on the Baumé scale, which reads from 0° to 100 °Baumé. The formula is derived from the specific gravity. The Baumé scale was devised to correlate to the percentage concentration (weight-weight percentage) of a brine solution (salt in water). The Baumé scale is a measure used to ascertain the specific gravity of a solution, not its concentration. To get the molarity of HCl, you need to convert the degrees Baumé value to the specific gravity, and then use the specific gravity to look up the concentration of HCl from a table.

This mode of expressing density is used primarily for acidic solutions such as iron chloride. In fact, two different Baumé scales are used to determine the density of acids:

- $^{\circ}$ BAUME > 1 kg/l  $\rightarrow$  for solutions heavier than water
- $^{\circ}$ BAUME < 1 kg/l  $\rightarrow$  for solutions lighter than water

For liquids that are heavier than water, 0 °Bé marks the water level in pure water, and 15 °Bé corresponds to the water level in a solution that is 15% HCl by mass.

For liquids that are lighter than water, 10 °Bé marks the level for pure water and 0 °Bé corresponds to a solution that is 10% HCl by mass.

Although the Baumé scale is almost never mentioned, it is a convenient way to check solution concentration.

For example, U.S. Grade A honey must have a Baumé reading of at least 42.49 °Bé at 60 °F. A recipe for lowering the pH of pool water calls for 20 °Bé HCl. The Baumé scale is also used by brewers to check the density of sugar solutions before fermentation. The Baumé scale is traditionally used in industries where hydrometer readings have long been used to determine the concentration of a solution. Examples include brewing, wine-making, honey production, and acid production.

#### Example: Measuring °Baumé

#### Prerequisites

- 1. The concentration measurement application package must be enabled
- 2. The best measurement results are achieved using devices with a special density calibration (application package order code, option ED "concentration")
- 3. The density values are provided and specified as a function of the temperature and concentration.

#### Configure the concentration

- 1. In the Assign current output parameter in the Setup  $\rightarrow$  Current output 1 menu select the concentration option
- 2. In the Concentration unit parameter in the Setup  $\rightarrow$  Advanced setup  $\rightarrow$ Concentration menu select the °Baume (heavy) or °Baume (light) option
- 3. Calculate the coefficients using the concentration function in the FieldCare operating tool  $\rightarrow \equiv$  13
	- In the FieldCare operating tool open the **Concentration** function
- 4. Select the Base settings tab
- 5. In the Calculation base function select the following option: Liquid properties
- 6. In the Sensor function select a sensor
- 7. In the **Density calibration** function select the Special density calibration option
	- $\rightarrow$  Only available if the ED option was selected in the application package order code
- 8. In the Liquid properties tab enter or import the concentration as a function of the temperature and density values. Detailed information is provided in the section entitled "Calculation base: Liquid properties"  $\rightarrow$   $\blacksquare$  21

#### 9. Click the **Calculate** button in the menu bar

- $\rightarrow$  Pay attention to the information in the info bar The calculated coefficients are displayed in the Coefficients overview tab The calculated coefficients are represented graphically in the Expert results tab
- 10. Click the **Write** button in the menu bar
	- $\rightarrow$  The calculated coefficients are uploaded to the device

## 6.2.6 Alcohol concentration and percent by volume

In many practical cases, tables have been produced relating fluid properties to each other. One example is the concentration of the fluid as a function of the operating temperature and density.

Ethyl alcohol, also known as ethanol or grain alcohol, is a flammable, colorless chemical compound and is found in alcoholic beverages such as beer, wine and spirits. It can be prepared by the fermentation of sugar (e.g. from molasses), and yeast acts as the enzyme catalyst. If it is to be prepared by the fermentation of starch (e.g. from corn, rice, rye, or potatoes), enzymes present in an extract of malt are also required in addition to yeast enzymes. The concentration of alcohol obtained by fermentation is limited to about 10% due to the reduced catalytic effect of the yeast enzyme.

For non-beverage uses, ethanol is more commonly prepared by passing ethylene gas at high pressure into sulphuric or phosphoric acid to form the corresponding ester. The acidester mixture is diluted with water and heated. Ethanol is formed by hydrolysis. The alcohol is removed from the mixture by distillation.

The concentration of alcohol in an alcoholic beverage may be specified in percent alcohol by volume (ABV), in percent by weight (sometimes abbreviated w/w for weight for weight), or in "proof". The conversion factor from proof to percent by volume is  $1/2$  (e.g. 80 proof is equivalent to 40% ABV at 20 °C).

#### Example: Measuring the alcohol concentration

#### **Prerequisites**

- 1. The concentration measurement application package must be enabled
- 2. The best measurement results are achieved using devices with a special density calibration (application package order code, option ED "concentration")

#### Configure the concentration

- 1. In the Assign current output parameter in the Setup  $\rightarrow$  Current output 1 menu select the concentration option
- 2. In the Concentration unit parameter in the Setup  $\rightarrow$  Advanced setup  $\rightarrow$ Concentration menu select the WT-% option
- 3. Calculate the coefficients using the concentration function in the FieldCare operating tool  $\rightarrow \Box$  13
	- $\rightarrow$  In the FieldCare operating tool open the **Concentration** function
- 4. Select the Base settings tab
- 5. In the Calculation base function select the following option: Defined liquids
- 6. In the Liquid type function select ethanol
- 7. In the Density calibration function select one of the options provided
	- $\rightarrow$  The Field calibration option can also be selected.
- 8. In the Sensor function select a sensor
- 9. In the Operating range field enter the min./max. values for temperature and concentration.
	- $\rightarrow$  The density value is already defined see the calculation sources in the previous section.

The closer the min./max. values are to one another, the more accurate the concentration measurement

- 10. Click the **Calculate** button in the menu bar
	- Pay attention to the information in the info bar
- 11. The calculated coefficients are displayed in the Coefficients overview tab.
- 12. The numerical uncertainty is graphically represented in the Expert results tab.

#### 13. Click the Write button in the menu bar

 $\rightarrow$  The calculated, optimized concentration coefficients are written to the device or FieldCare

#### Example: Configuring totalizers

#### Configure totalizer 1

In the Setup  $\rightarrow$  Advanced setup  $\rightarrow$  Totalizer 1 menu configure the following parameters:

- 1. In the Assign process variable parameter select the following option: Target mass flow
- 2. In the Unit totalizer parameter select the following option: WT-%
- 3. In the Operating mode parameter select the following option: e.g. Net flow total
- 4. In the Failsafe mode parameter specify the output behavior in the event of a device alarm

## 6.2.7 Black liquor

Units: % mass, m%, % black liquor

Black liquor is a byproduct of paper production. In paper production, caustic soda, sodium sulfide, sodium sulfate and sodium carbonate are added to cook wood (white liquor). This removes organic lignin in the wood. Lignin determines a wood's strength and its lignification (woody structure). Black liquor is what is left over after pulpwood is digested into paper pulp. It is a high-energy aqueous mixture whose primary ingredient is lignin.

Because of this lignin the black liquor has a very high net calorific value. Following a concentration process the thickened black liquor has a dry matter content of up to 75%. In the subsequent combustion process, the lignin is burned. Electricity is generated and the entrained chemicals are reduced. The melt produced (lignin-free and chemically reduced) is discharged and collected. Diluted white liquor is added to the melt to produce green liquor. This is then filtered and calcium hydroxide  $(Ca(OH)_2)$  is added to form white liquor, which is fed back into the paper production process.

As black liquor is made up of many organic and inorganic parts, it is not possible to use one single formula or table. Customer-specific data are needed to calculate the concentration.

#### Example: Measuring °black liquor

#### **Prerequisites**

- 1. The concentration measurement application package must be enabled
- 2. The best measurement results are achieved using devices with a special density calibration (application package order code, option ED "concentration")
- 3. The density values are provided and specified as a function of the temperature and concentration.

#### Configure the concentration

In the Setup  $\rightarrow$  Advanced setup  $\rightarrow$  Concentration menu configure the following parameters:

- 1. In the **Concentration unit** parameter select the following unit: User conc.
- 2. In the User concentration text enter text for the user-defined unit, e.g. %BL
- 3. In the User concentration factor parameter enter the factor for calculating the userdefined unit.
- 4. Calculate the coefficients using the concentration function in the FieldCare operating tool  $\rightarrow \blacksquare$  13
	- $\rightarrow$  In the FieldCare operating tool open the **Concentration** function
- 5. Select the Base settings tab
- 6. In the Calculation base function select the following option: Liquid properties
- 7. In the Sensor function select a sensor
- 8. In the Density calibration function select the following option: Special density calibration
	- $\rightarrow$  Only available if the ED option was selected in the application package order code
- 9. In the Liquid properties tab enter or import density values as a function of the temperature and concentration. Detailed information is provided in the section entitled "Calculation base: Liquid properties"  $\rightarrow$   $\blacksquare$  21
- 10. Click the **Calculate** button in the menu bar
	- $\rightarrow$  Pay attention to the information in the info bar The calculated coefficients are displayed in the **Coefficients overview** tab The calculated coefficients are represented graphically in the Expert results tab

#### 11. Click the Write button in the menu bar

The calculated coefficients are uploaded to the device

Endress+Hauser 41

www.addresses.endress.com

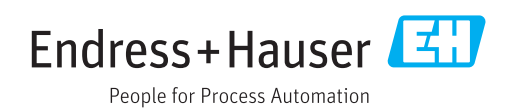